# **Manual de**

# **Assessores para Advogados**

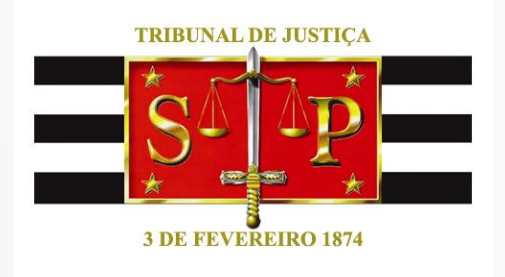

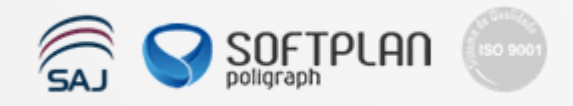

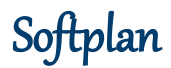

Este documento contém orientações sobre como utilizar o serviço de Assessores para Advogados no Portal e-SAJ – Tribunal de Justiça de São Paulo.

# **Resumo**

O serviço de Assessores para Advogados permite que o assessor possa consultar petições, salvar petições iniciais e intermediárias, bem como visualizar processos de acordo com os acessos do assessorado.

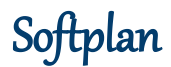

# **Configurando um Assessor**

Depois de fazer o login no sistema como advogado, clique em **Cadastro** e em seguida em **Gerenciamento de Assessores**:

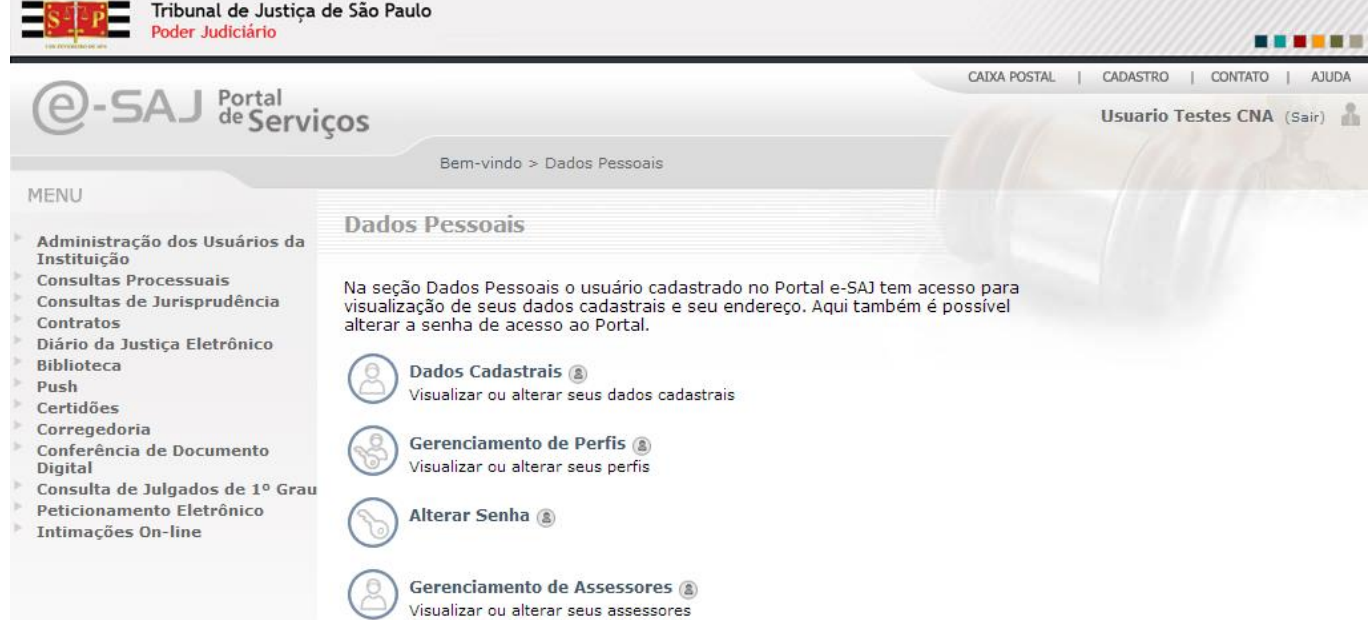

Para adicionar um novo assessor, basta informar o CPF do usuário que deverá estar previamente cadastrado no sistema:

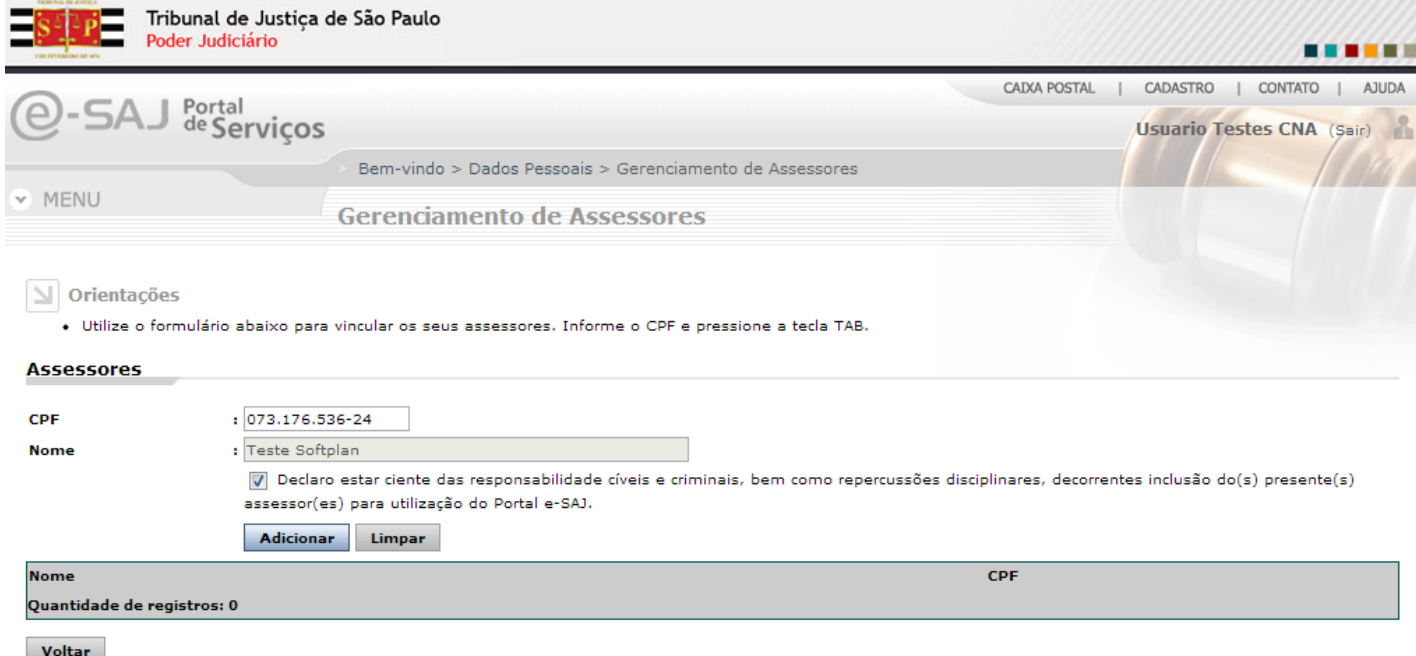

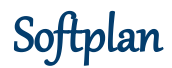

#### **CPF**: Informar o CPF do assessor.

**Nome**: É preenchido automaticamente com o nome do assessor informado no campo anterior.

A opção **Declaro estar ciente das responsabilidades cíveis e criminais, bem como repercussões disciplinares, decorrentes inclusão do(s) presente(s) assessor(es) para utilização do Portal e-SAJ** deve ser marcada para que seja possível adicionar o assessor.

#### Após clicar em **Adicionar**, a seguinte tela é apresentada:

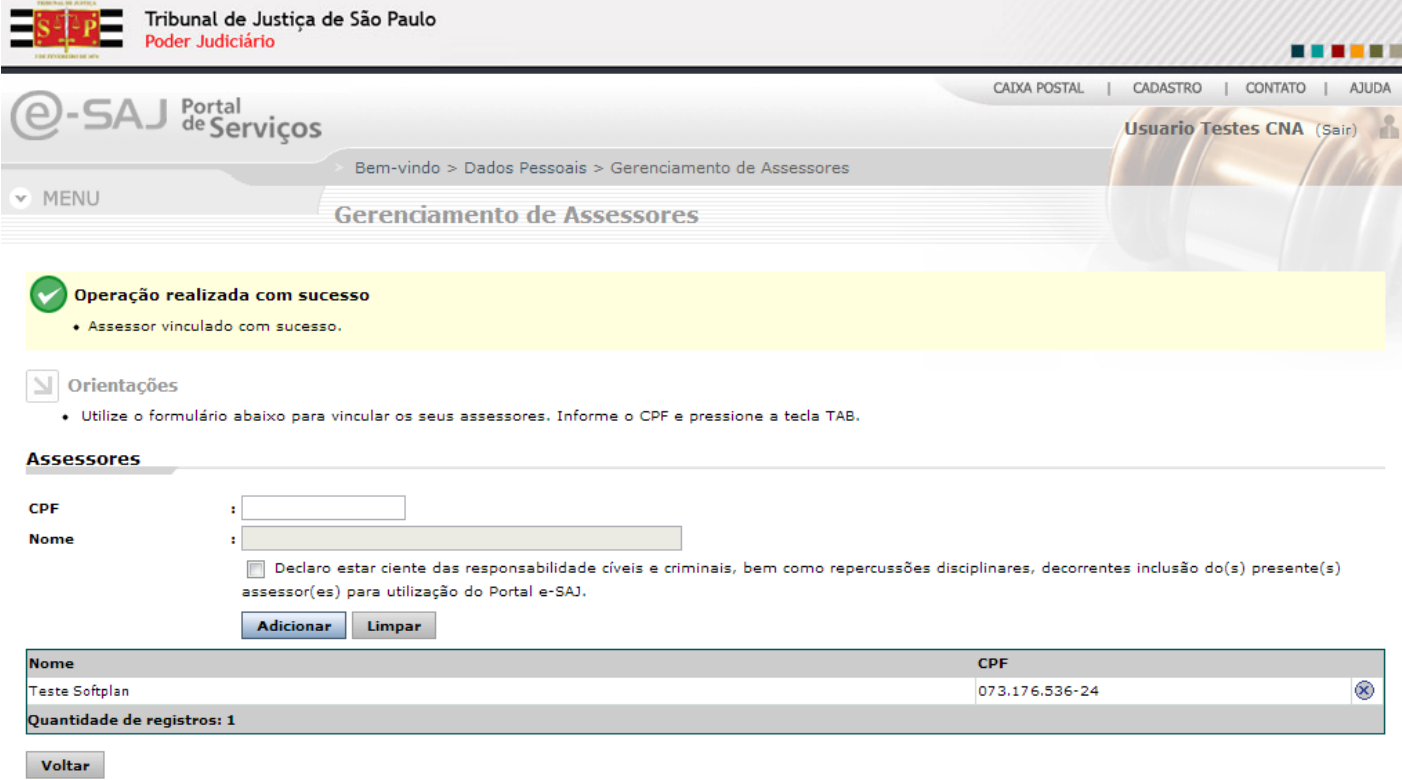

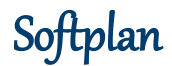

### **Acessando como Assessor**

Depois de fazer o login no sistema, para consultar a vinculação como assessor de um advogado, clique em **Cadastro**, **Dados Pessoais** e em seguida no link **Gerenciamento de Perfis:**

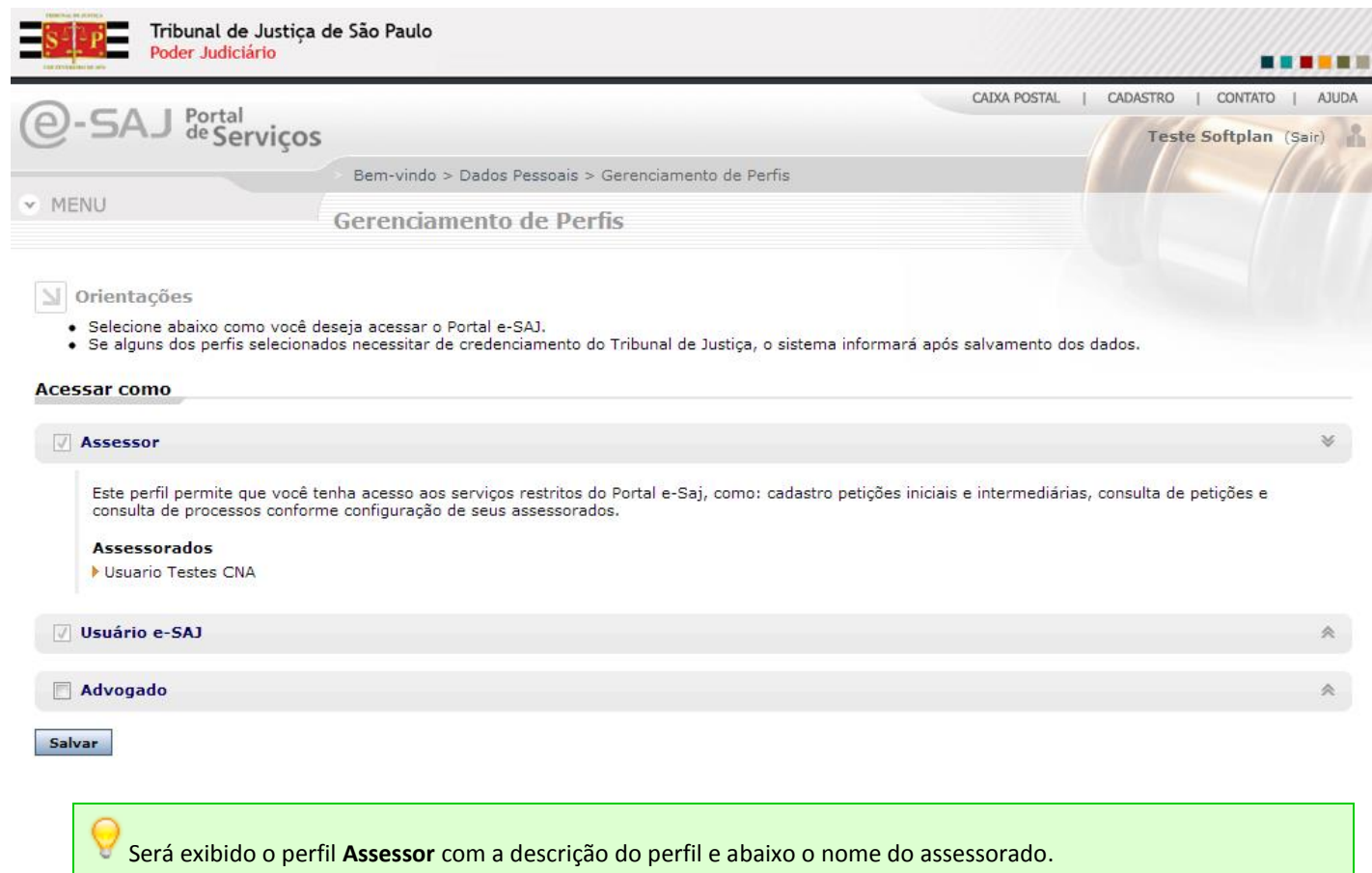

Com o perfil de Assessor, é possível acessar o **Peticionamento Eletrônico** para preparar a petição para posterior assinatura e envio por parte do advogado assessorado:

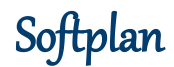

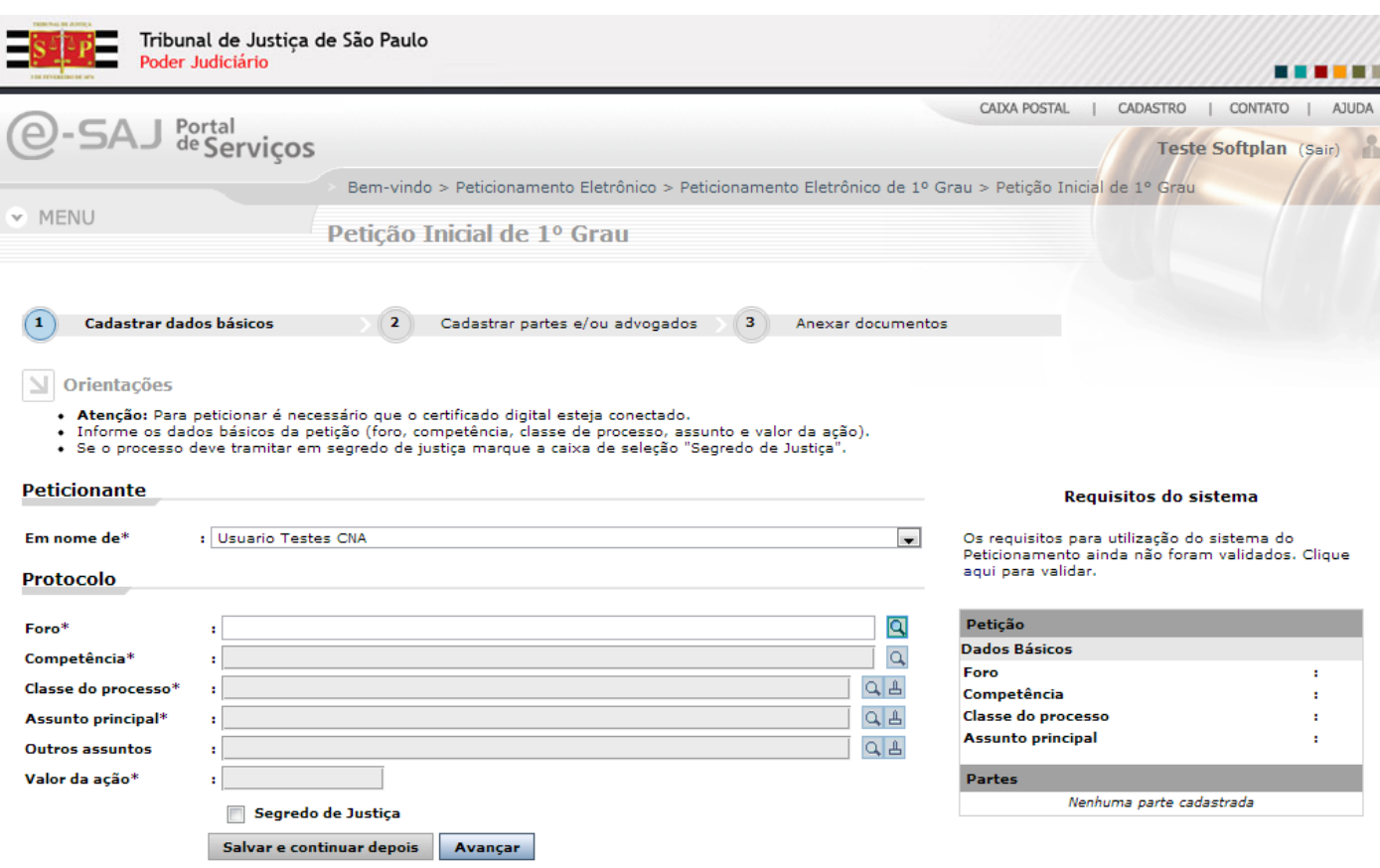

**Em nome de**: é apresentado o nome do advogado assessorado.

Todos os demais campos são idênticos ao processo de peticionamento de um advogado.

Na terceira etapa do peticionamento, o assessor salva a petição eletrônica para posterior assinatura e envio por parte do advogado:

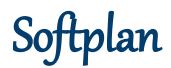

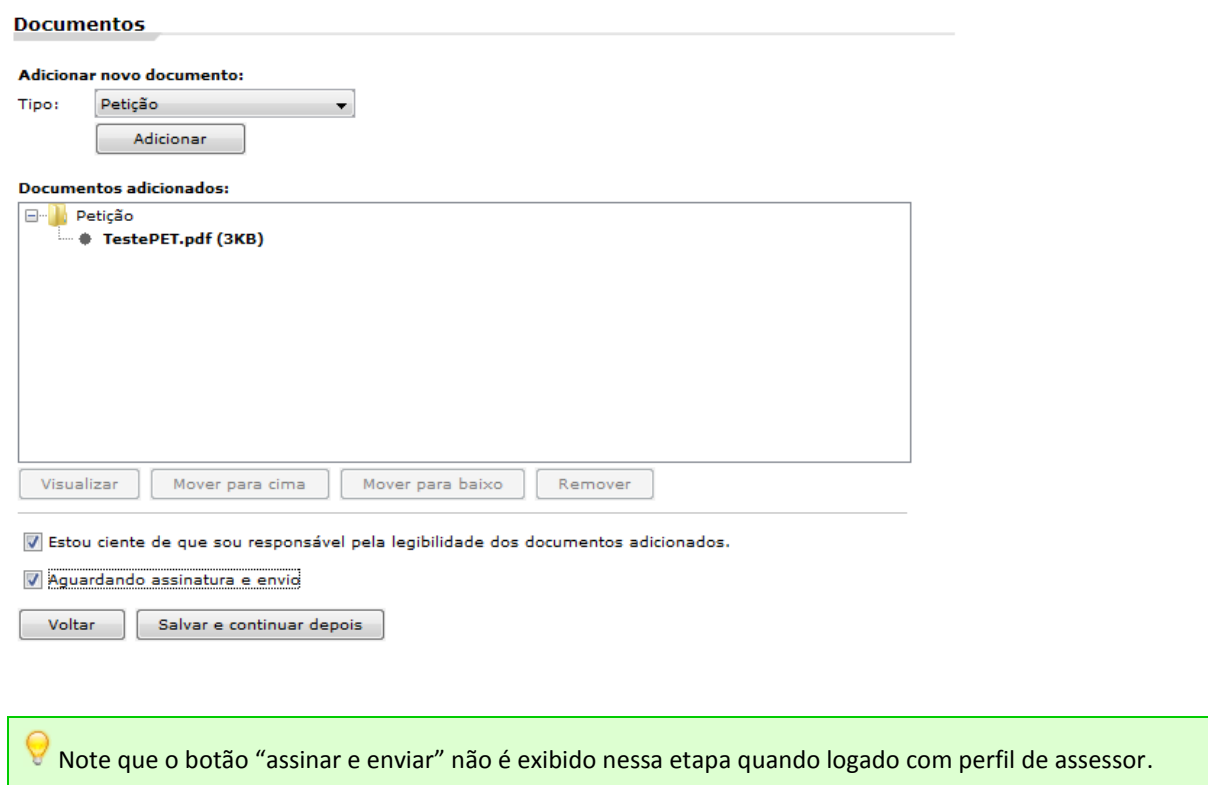

Após clicar em **Salvar e continuar depois**, a petição ficará pronta para o advogado assessorado concluí-la quando desejar. Para tal, basta logar no sistema e acessar a **Consulta de Petições**:

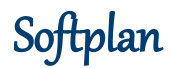

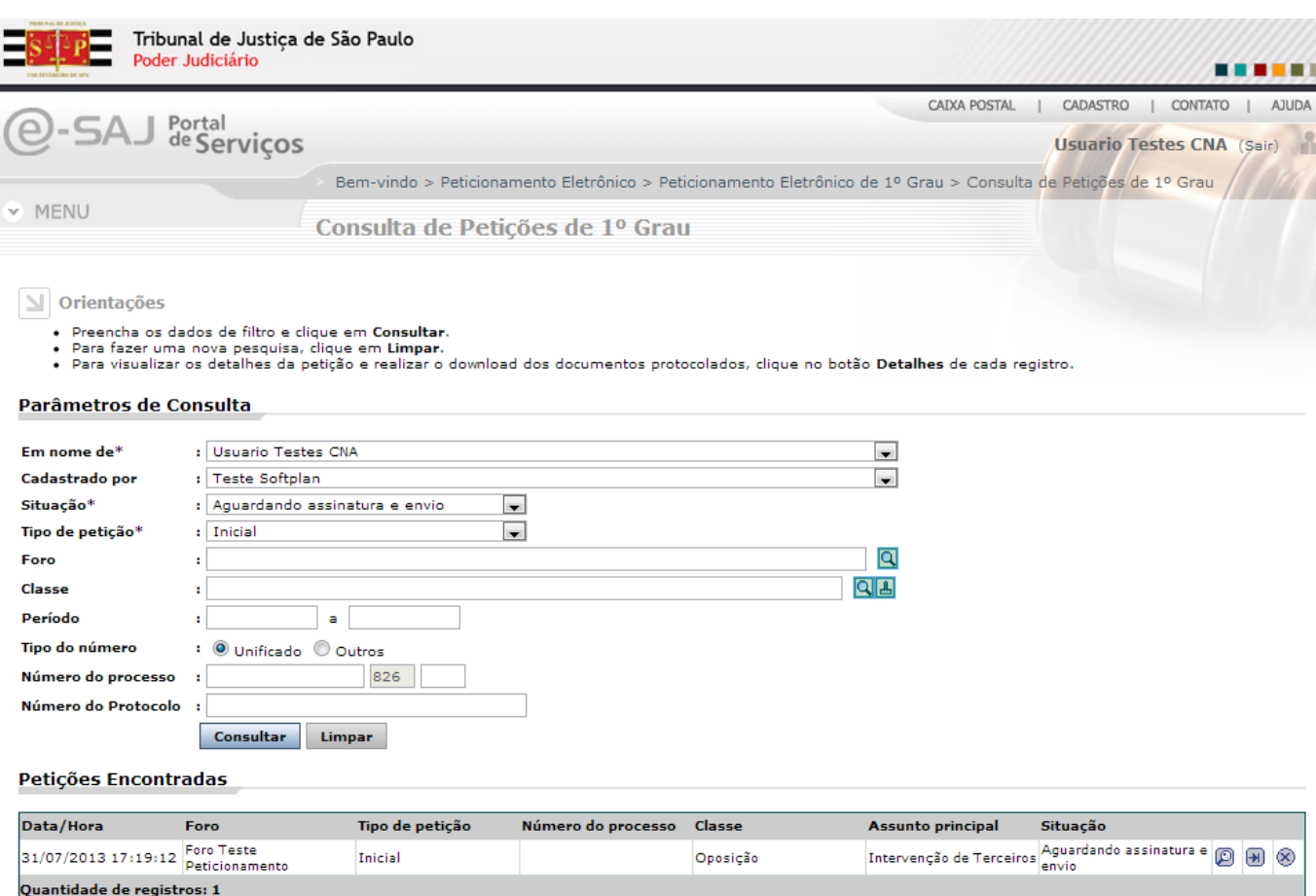

**Cadastrado por**: Assessor que preparou a petição.

**Situação**: Aguardando assinatura e envio.

**Tipo da Petição**: Inicial ou intermediária.

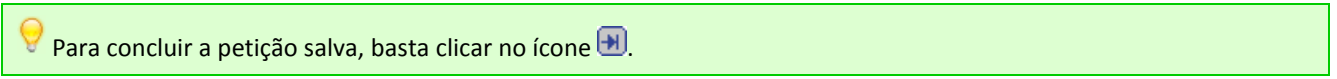

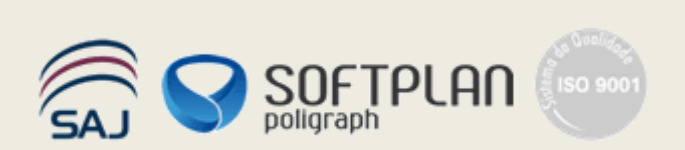